## Using AUDACITY to help learn choral parts

# Audacity® is free, open source, cross-platform audio software for multi-track recording and editing.

#### http://www.audacityteam.org/

If you visit the site, you will find versions for Windows, Mac and Linux. Download and install the one applicable to your PC/laptop. Sadly there is as yet no version for tablets.

Firstly, don't be put off! It's a really powerful tool and can seem very daunting but we only need to do one job with it, so we'll concentrate on that and not worry about the myriad of other features.

Once installed, start the application from the link on your desktop:

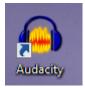

And you will see this:

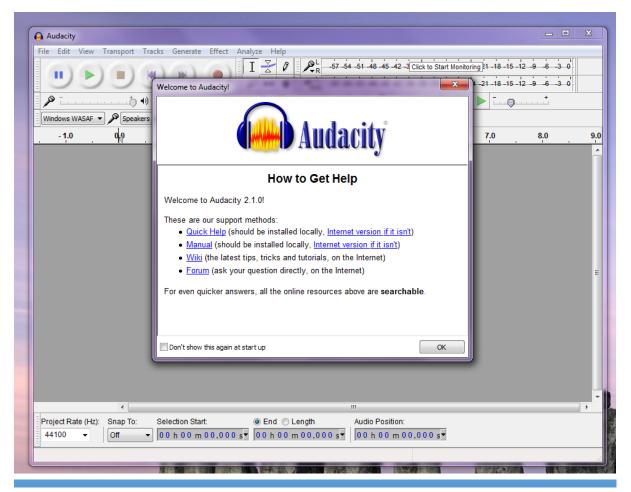

USING AUDACITY TO HELP LEARN CHORAL PARTS\_1.0.DOCX

Dismiss the 'Welcome' window and we'll get started  $\textcircled{\sc 0}$ 

1. Open the music file you want to listen to...

### Go to File -> Open

| Α    | udacity                             |                               |
|------|-------------------------------------|-------------------------------|
| File | Edit View Transport Tracks Generate | Effect Analyze Help           |
|      | New                                 | Ctrl+N I 🔀 🖉 🔎                |
|      | Open                                | Ctrl+0 Q ↔ ★ •0 L             |
|      | Recent Files                        |                               |
|      | Close                               | Ctrl+W                        |
|      | Save Project                        | Ctrl+S eo) Record ▼ ♦) Speake |
|      | Save Project As                     | 3.0                           |
|      | Save Compressed Copy of Project     | 2                             |
| ha   | Check Dependencies                  | and the second second         |

In the resulting window, navigate to where you've stored the music files, select one and click Open.

| Select one or r  | more audio files               |                                |                  | ×                |  |  |  |
|------------------|--------------------------------|--------------------------------|------------------|------------------|--|--|--|
| Look <u>i</u> n: | 🐌 Hiawatha Sop                 | •                              | G 👂 📂            |                  |  |  |  |
| Ca.              | Name                           | ^                              |                  | Date modified    |  |  |  |
| Recent Places    | 🛯 🕶 1 You shall h              |                                |                  | 18/03/2016 18:16 |  |  |  |
| Recent Places    | 13 And when                    | all the guests RR Soprano      |                  | 18/03/2016 18:16 |  |  |  |
|                  | 🔊 24 He was dr                 | essed RR Soprano 1             |                  | 18/03/2016 18:16 |  |  |  |
|                  | 🕸 24 He was dr                 | essed RR Soprano 2             |                  | 18/03/2016 18:16 |  |  |  |
| Desktop          | 🔊 31 First he da               | inced RR Soprano               |                  | 18/03/2016 18:16 |  |  |  |
| <u> </u>         | 🔊 41 Then said                 | they RR Soprano                |                  | 18/03/2016 18:16 |  |  |  |
| 1990 B           | 🕸 55-10 Thus tl                | he gentle Chibiabos RR Soprano |                  | 18/03/2016 18:16 |  |  |  |
| Libraries        | 🔊 57 Very beau                 |                                | 18/03/2016 18:16 |                  |  |  |  |
|                  |                                |                                |                  |                  |  |  |  |
| Computer         |                                | Ν                              |                  |                  |  |  |  |
|                  | 45                             |                                |                  |                  |  |  |  |
|                  | •                              | •                              |                  |                  |  |  |  |
| Network          | Cla anna a                     | 1 Yearshall have DD Comments   |                  |                  |  |  |  |
|                  | File <u>n</u> ame:             | 1 You shall hear RR Soprano    | •                | <u>Open</u>      |  |  |  |
|                  | Files of type: All files   Can |                                |                  |                  |  |  |  |

#### 2. You'll now see this:

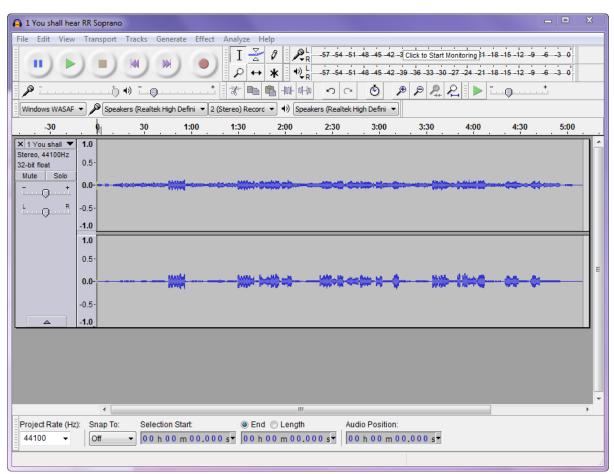

You can play the track using the green 'play' button, or stop, pause, etc. just like any other audio player.

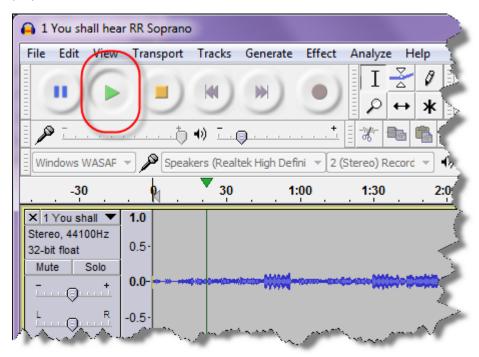

3. Not only that, but if you click the mouse button when pointing anywhere in the top margin, you can change the place where the music plays from – just make sure the cursor has changed – mine changes to being a hand.

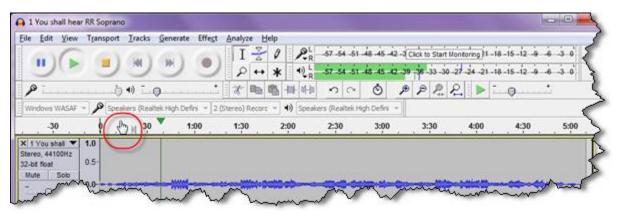

4. But there's a really handy thing which Audacity does and I've not found in any other free player – you can slow the music down \*without changing the pitch\*. This is really useful for learning any difficult fiddly fast bits. You must have the track stopped for this option to be available. It can be found under the 'Effect' menu:

| <b>a</b> 1   | 🔒 1 You shall hear RR Soprano |              |                                                |                                        |                  |      |                                |        |                                |
|--------------|-------------------------------|--------------|------------------------------------------------|----------------------------------------|------------------|------|--------------------------------|--------|--------------------------------|
| <u>F</u> ile | <u>E</u> dit                  | <u>V</u> iew | T <u>r</u> ansport                             | <u>T</u> racks                         | <u>G</u> enerate | Effe | t <u>A</u> nalyze <u>H</u> elp |        |                                |
|              | 1                             | -            | 10)                                            |                                        |                  |      | Repeat Last Effect             | Ctrl+R | 45 -42 -3 Click to Start Monit |
|              | 5                             | 5            | 10                                             |                                        |                  |      | Amplify                        |        | 45 -42 -39 -36 -33 -30 -27     |
|              | » <u>-</u> .                  |              |                                                | <b>•</b> ) ⊑                           |                  |      | Auto Duck                      |        | ) PP22                         |
| Ew           | indows V                      | VACAD        | ▼                                              | kere (Beel                             | ček High Defi    |      | Bass and Treble                |        | ifini 🔻                        |
| -            | indows v                      | VASAF        |                                                | ikers (ikedi                           | tek nigh Den     |      | Change Pitch                   |        |                                |
| <u> </u>     | -30                           | · .          | <u>. 9                                    </u> | 30                                     | 1                |      | Change Speed                   |        | :00 3:30                       |
| X            | 1 You sh                      | all 🔻        | 1.0                                            |                                        |                  |      | Change Tempo                   |        |                                |
|              | reo, 441(                     | 00Hz         | 0.5-                                           |                                        |                  |      | Click Removal                  |        | 2                              |
|              | bit float<br>ute              | Solo         | 0.5                                            |                                        |                  |      | Compressor                     |        |                                |
| -            |                               | +            | 0.0-                                           | ¢%;;;;;;;;;;;;;;;;;;;;;;;;;;;;;;;;;;;; | www.             |      | Echo                           |        |                                |
|              | ••••                          |              |                                                |                                        |                  |      | Equalization                   |        |                                |
|              |                               | R            | -0.5                                           |                                        |                  |      | Fade In                        |        |                                |
|              |                               |              | -1.0                                           |                                        |                  |      | Fade Out                       |        | <u> </u>                       |
|              |                               |              | 1.0                                            |                                        |                  |      | Invert                         |        |                                |
|              |                               |              | 0.5-                                           | ~~~~                                   |                  |      | Leveler                        |        | monson                         |

which, when selected, pops up this window:

| Change Tempo                        |            |      |    |    |        |
|-------------------------------------|------------|------|----|----|--------|
| Change Tempo without Changing Pitch |            |      |    |    |        |
| Percent Change: -31.000             |            |      |    |    |        |
| ·                                   | R          |      |    |    |        |
| Beats per minute:                   | તિ<br>from |      |    | to |        |
| Length (seconds):                   | from       | 310. | 28 | to | 449.68 |
| Preview                             |            | 0    | к  |    | Cancel |

where you can change the slider or fiddle with the numbers to slow (or speed up the tempo). You'll need to experiment of course.

A word of warning – if you exit Audacity or close the music file within it, this change may be saved! You must undo the change to preserve your original file, either by using the 'Edit' menu, or the shortcut keys 'Ctrl+Z'.

| 🔒 1 You s                 | shall hear RR Soprano                                                                                          |
|---------------------------|----------------------------------------------------------------------------------------------------|
| <u>F</u> ile <u>E</u> dit | t <u>V</u> iew T <u>r</u> ansport <u>T</u> racks <u>G</u> enerate Effe <u>c</u> t <u>A</u> nalyze <u>H</u> elp |
|                           | Undo Change Tempo Ctrl+Z I Z Ø PR                                                                              |
|                           | Redo Ctrl+Y P ↔ * ♥                                                                                            |
|                           | Cut Ctrl+X +                                                                                                   |
|                           | Delete Ctrl+K                                                                                                  |
| Win                       | Copy Ctrl+C                                                                                                    |
|                           | Paste Ctrl+V 1:30 2:00                                                                                         |
| × 1                       | Duplicate Ctrl+D                                                                                               |
| Stere<br>32-bi<br>Mut     | Remove Special  Paste Text to New Label Ctrl+Alt+V                                                             |
|                           | Clip Boundaries                                                                                                |

5. When you close the file or exit the program, dismiss any pop-up which asks if you want to save changes... unless you do want to save them of course!

I hope this is useful, please get in touch with errors/omissions. This program has much very powerful functionality – experiment!

#### Jane